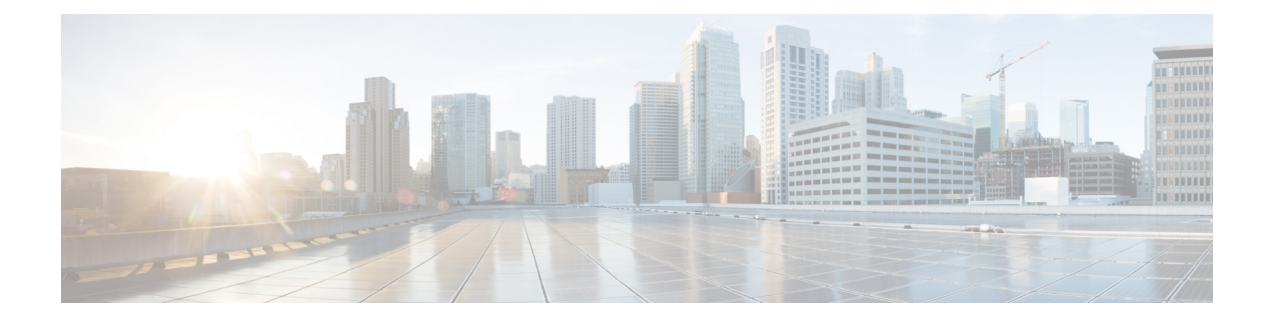

# レポートの使用

この章は、次の項で構成されています。

- レポート データの表示方法 (1 ページ)
- セキュリティ管理アプライアンスによるレポート用データの収集方法 (2 ページ)
- レポート データのビューのカスタマイズ (3 ページ)
- レポートに含まれるメッセージやトランザクションの詳細の表示 (9 ページ)
- 電子メール レポートのパフォーマンスの向上 (9 ページ)
- レポーティング データおよびトラッキング データのエクスポート (11 ページ)
- レポートおよびトラッキングにおけるサブドメインとセカンド レベル ドメインの比較  $(15 \le -\circ)$
- すべてのレポートのトラブルシューティング (15 ページ)
- 電子メール レポートおよび Web レポート (16 ページ)

# レポート データの表示方法

表 **<sup>1</sup> :** レポート データの表示方法

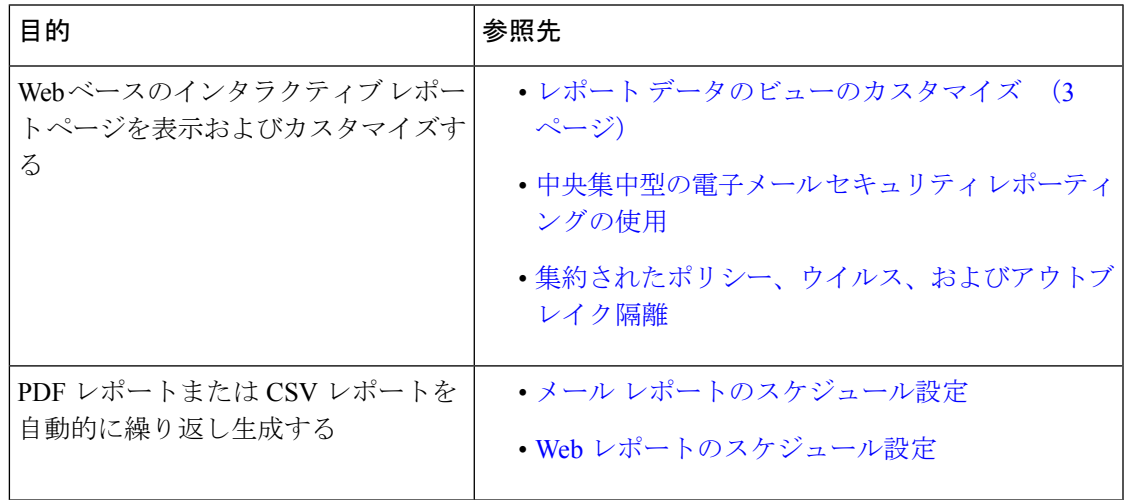

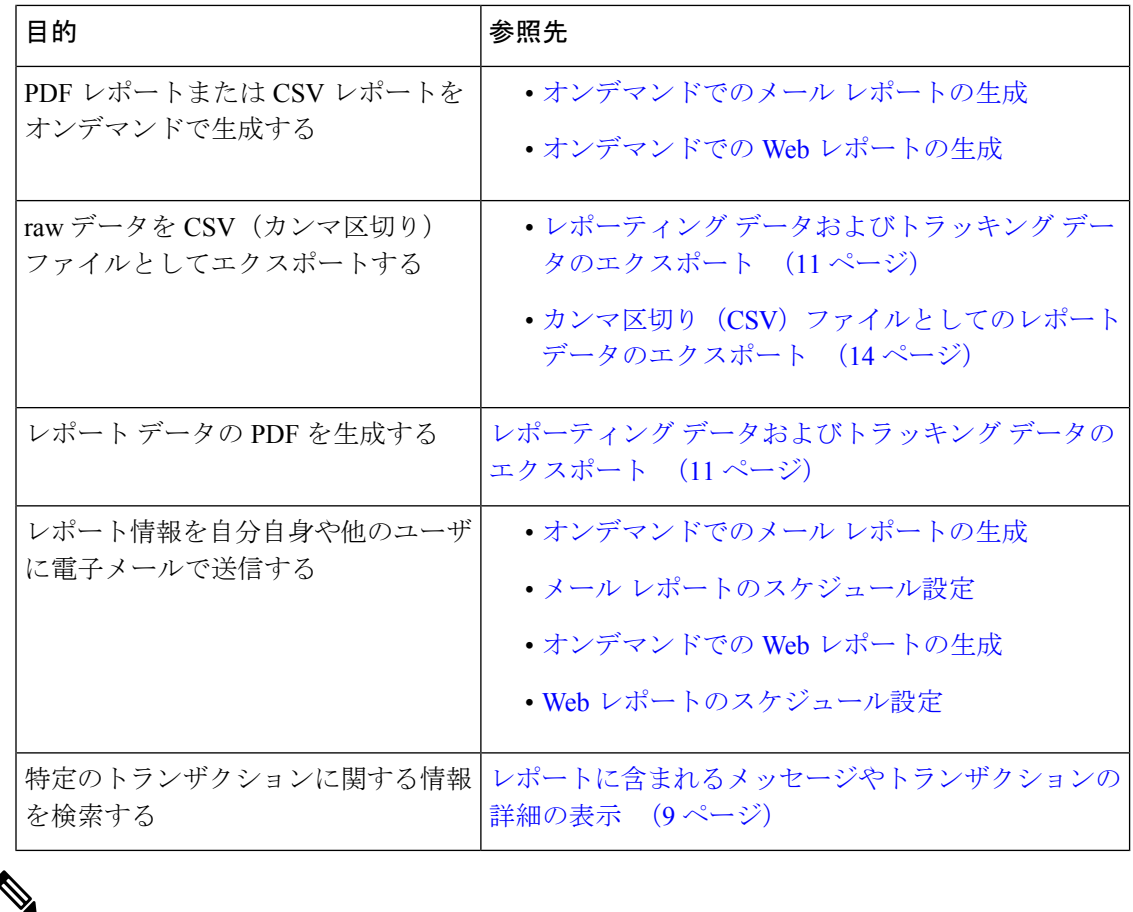

(注)

ロギングとレポーティングの違いについては、[ロギングとレポーティングを](b_sma_admin_guide_14_2_chapter17.pdf#nameddest=unique_82)参照してく ださい。

# セキュリティ管理アプライアンスによるレポート用デー タの収集方法

セキュリティ管理アプライアンスは、約 15 分ごとにすべての管理対象アプライアンスからす べてのレポートのデータを取得し、これらのアプライアンスからのデータを集約します。アプ ライアンスによっては、個々のメッセージにセキュリティ管理アプライアンス上のレポーティ ング データを含める際に多少時間がかかる場合があります。データの詳細については、**[**シス テムステータス(**System Status**)**]** ページを確認してください。

レポーティング データには、IPv4 と IPv6 の両方に関係するトランザクションが含まれます。

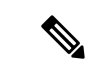

セキュリティ管理アプライアンスは、レポートのデータを収集する際に、セキュリティ 管理アプライアンス上で時間設定を行った際に設定した情報からタイムスタンプを適用 します。セキュリティ管理アプライアンス上の時間設定の詳細については[、システム時](b_sma_admin_guide_14_2_chapter16.pdf#nameddest=unique_50) [刻の設定](b_sma_admin_guide_14_2_chapter16.pdf#nameddest=unique_50)を参照してください。 (注)

### レポート データの保存方法

すべてのアプライアンスで、レポーティング データが保存されます。次の表 に、各アプライ アンスがデータを保存する期間を示します。

表 **2 : E** メール セキュリティ アプライアンスと **Web** セキュリティ アプライアンスでのレポート データの保存

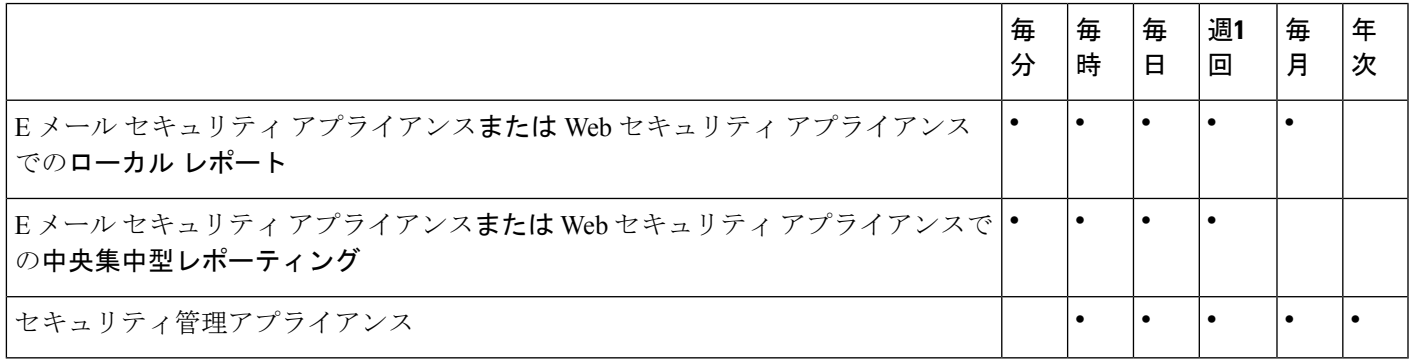

### レポーティングおよびアップグレードについて

新しいレポーティング機能は、アップグレード前に実行されたトランザクションには適用でき ない場合があります。これは、これらのトランザクションについては、必須データが保持され ていない場合があるためです。レポーティングデータおよびアップグレードに関連する制限に ついては、ご使用のリリースのリリース ノートを参照してください。

# レポート データのビューのカスタマイズ

Web インターフェイスでレポート データを表示する場合、ビューをカスタマイズできます。

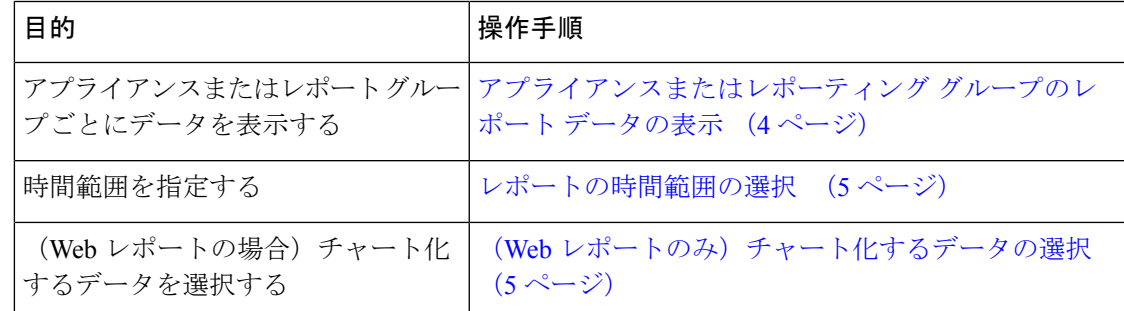

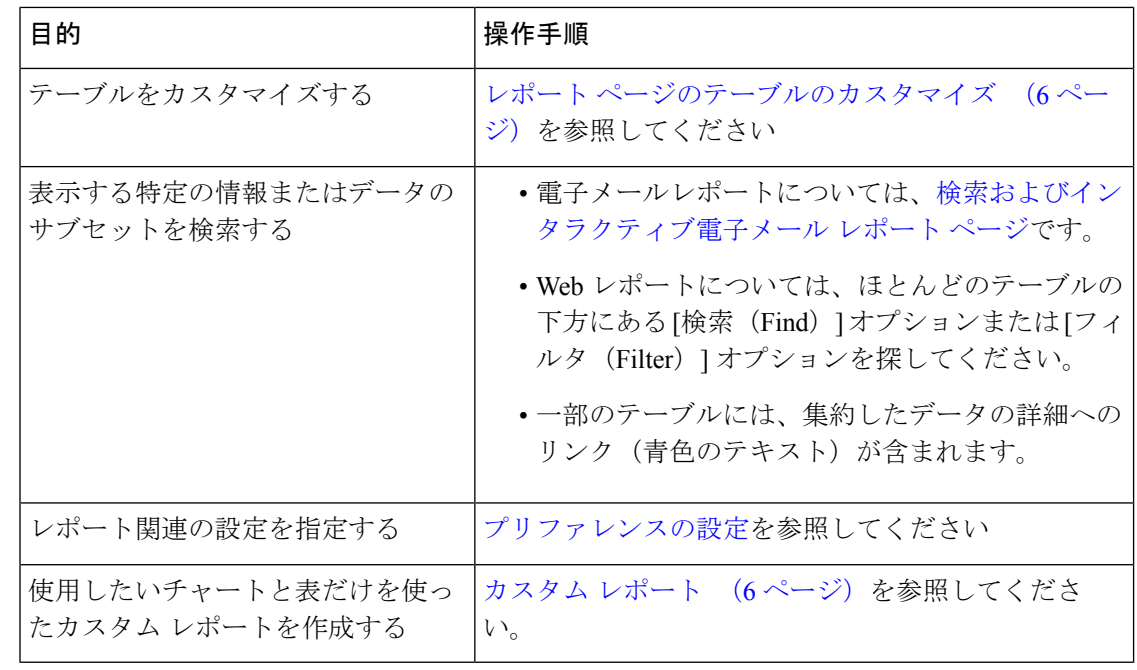

(注) すべてのレポートにすべてのカスタマイズ機能を使用できるわけではありません。

## アプライアンスまたはレポーティング グループのレポート データの 表示

電子メールに関するメール フロー サマリーとシステム キャパシティのレポートについては、 すべてのアプライアンスから、または中央で管理されている1台のアプライアンスからデータ を表示できます。

電子メール レポートでは、電子メール [レポーティング](b_sma_admin_guide_14_2_chapter5.pdf#nameddest=unique_92) グループの作成 の説明に従い E メール セキュリティ アプライアンスのグループを作成した場合、各レポーティング グループのデー タを表示できます

ビューを指定するには、サポートされるページの **[**次のデータを参照(**View Data For**)**]** リス トからアプライアンスまたはグループを選択します。

最近、別のセキュリティ管理アプライアンスからバックアップしたセキュリティ管理アプライ アンスでレポートデータを表示している場合は、最初に、♥>[管理アプライアンス

(Management Appliance)] > [集約管理サービス(Centralized Services)] > [セキュリティアプ ライアンス (Security Appliances) ] で各アプライアンスを追加する必要があります(ただし、 各アプライアンスとの接続は確立しないでください)。

### レポートの時間範囲の選択

ほとんどの事前定義レポートページでは、含まれるデータの時間範囲を選択できます。選択し た時間範囲は、[時間範囲(Time Range)] メニューで異なる値を選択するまで、すべてのレ ポート ページに対して使用されます。

使用可能な時間範囲オプションは、アプライアンスごとに異なり、またセキュリティ管理アプ ライアンス上の電子メール レポーティングおよび Web レポーティングによって異なります。

### (注)

レポート ページの時間範囲は、グリニッジ標準時(GMT)オフセットで表示されます。 たとえば、太平洋標準時は、GMT + 7 時間 (GMT + 07:00) です。

すべてのレポートで、システム設定の時間帯に基づき、グリニッジ標準時(GMT)オフ セットで日付および時刻情報が表示されます。ただし、データ エクスポートでは、世界 の複数のタイム ゾーンの複数のシステムに対応するために、GMT で時刻が表示されま す。 (注)

新しいWebインターフェイスでは、レポートデータが既に月ごとに集計されている場合、 集計後に日単位のデータを使用できないため、日単位のデータを表示する日付を選択す ることはできません。その場合、毎月初日のみを選択でき、その月の完全なレポートデー タが表示されます。 (注)

### $\omega$

ログインするたびに常に表示する、デフォルトの時間範囲を指定できます。詳細につい ては[、プリファレンスの設定](b_sma_admin_guide_14_2_chapter16.pdf#nameddest=unique_36)を参照してください。 ヒント

### (**Web** レポートのみ)チャート化するデータの選択

各 Web レポーティング ページのデフォルト チャートには、一般に参照されるデータが表示さ れますが、代わりに異なるデータをチャート化するように選択できます。ページに複数のチャー トがある場合は、チャートごとに変更できます。

通常、チャートのオプションは、レポート内のテーブルのカラムと同じです。ただし、チャー ト化できない列もあります。

チャートには、関連付けられたテーブルに表示するように選択した項目(行)数に関係なく、 テーブルの列の使用可能なすべてのデータが反映されます。

ステップ **1** チャートの下の [チャートオプション(Chart Options)] をクリックします。

ステップ **2** 表示するデータを選択します。 ステップ3 [完了 (Done) ] をクリックします。

## レポート ページのテーブルのカスタマイズ

表 **3 : Web** レポート ページのテーブルのカスタマイズ

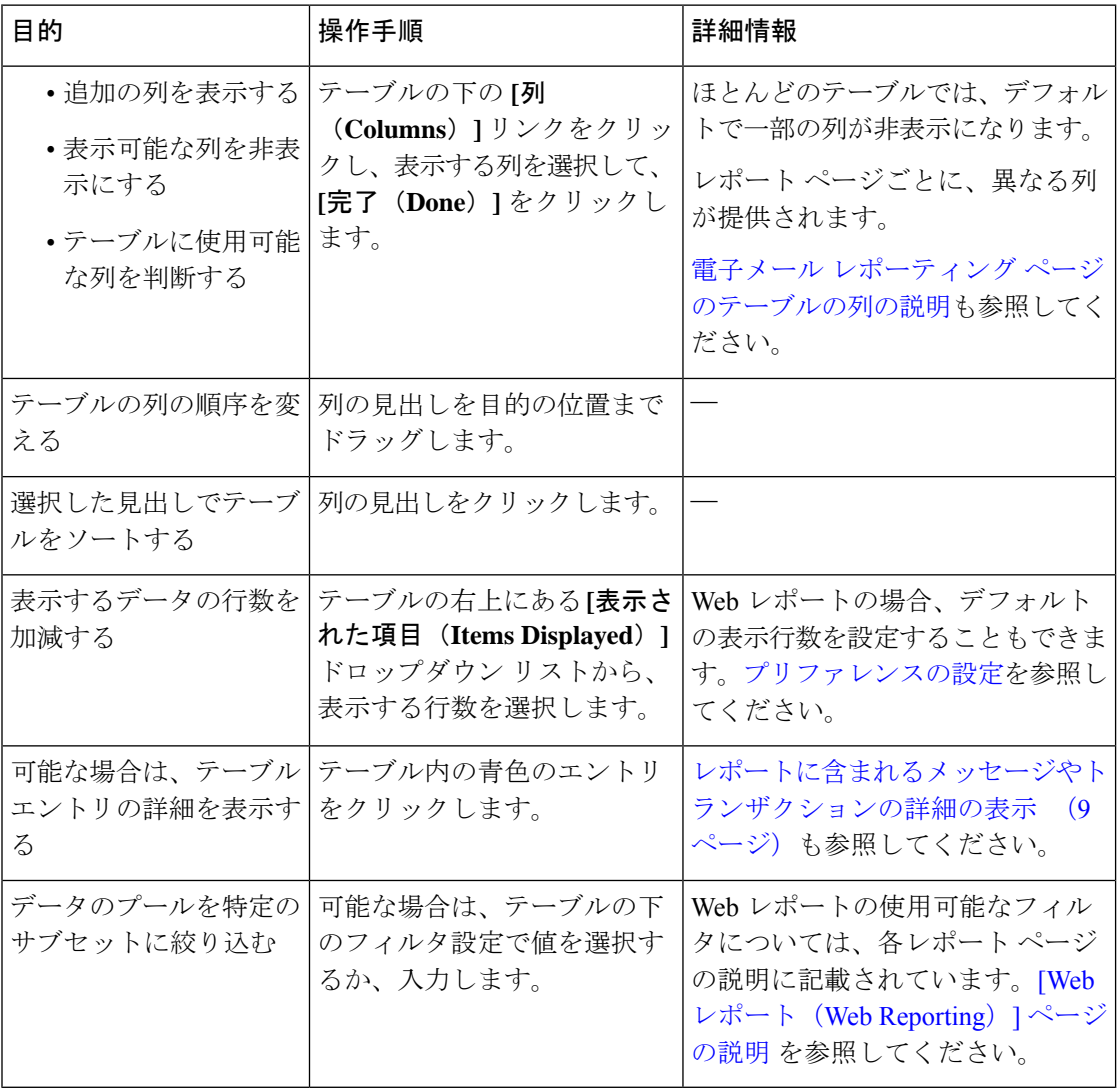

### カスタム レポート

既存のレポートページのチャート(グラフ)とテーブルを組み合わせて、カスタムの電子メー ル セキュリティ レポート ページを作成できます。

# 

Email Security Appliances のリリース 9.6 以降では、[マイレポート (My Reports) ] は [マイ ダッシュボード (My Dashboard) 」と呼ばれます。 (注)

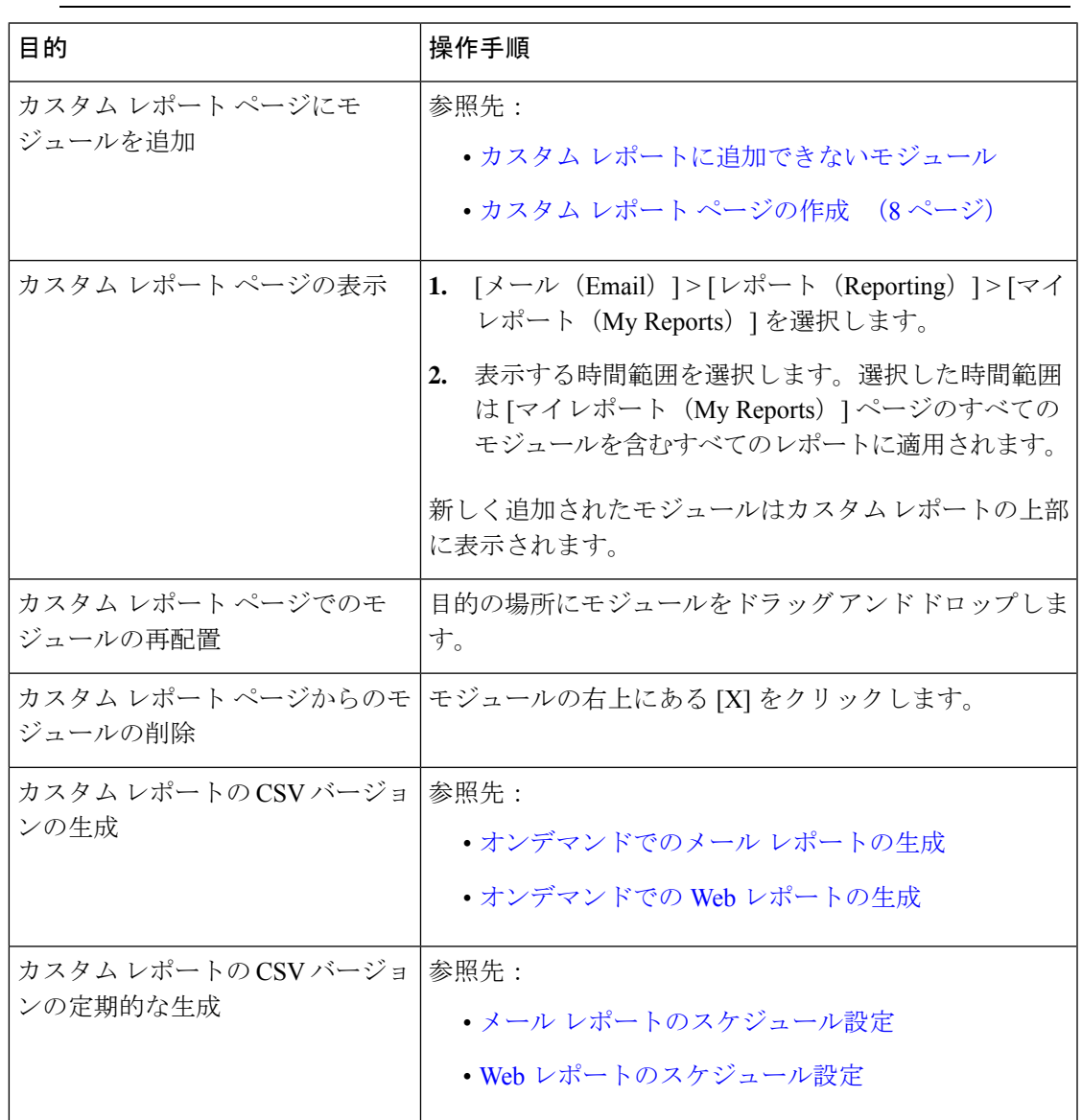

### カスタム レポートに追加できないモジュール

- **[**管理アプライアンス(**Management Appliance**)**] > [**集約管理サービス(**Centralized Services**)**] > [**システムステータス(**System Status**)**]** ページのすべてのモジュール
- **[**メール(**Email**)**] > [**レポート(**Reporting**)**] > [**有効なレポートデータ(**Reporting Data Availability**)**]** ページのすべてのモジュール
- **[**メール(**Email**)**] > [**メッセージ トラッキング(**Message Tracking**)**] > [**有効なメッセー ジ トラッキング データ(**Message Tracking Data Availability**)**]** ページのすべてのモジュー ル
- 送信者プロファイル詳細レポートのページからの、[SenderBase からの最新情報(Current Information from SenderBase)]、[送信者グループ情報(Sender Group Information)]、およ び [ネットワーク情報(Network Information)] といったドメイン単位のモジュール
- アウトブレイク フィルタ レポート ページの **[**過去 **1** 年間のウイルス アウトブレイク サマ リー(**Past Year Virus Outbreak Summary**)**]** チャートおよび **[**過去 **1** 年間のウイルス アウ トブレイク(**Past Year Virus Outbreaks**)**]** テーブル

### カスタム レポート ページの作成

#### 始める前に

- 追加するモジュールが追加可能であることを確認します。「カスタムレポートに追加でき ないモジュール 」を参照してください。
- モジュールの右上の [X] をクリックして、不要なデフォルト モジュールを削除します。
- ステップ1 以下のいずれかの方法でカスタム レポート ページにモジュールを追加します。
	- 一部のモジュールは、以下のいずれかの方法を使用した場合のみ利用できます。ある方式を使用 してモジュールを追加できない場合は、別の方法を試してください。 (注)
		- •追加するモジュールがある [メール(Email)] タブまたはのレポート ページに移動し、モジュールの 上部にある [+] ボタンをクリックします。
		- [メール(Email)] > [レポート(Reporting)] > [マイレポート(My Reports)] に移動し、いずれかのセ クションの上部にある [+] [レポートモジュール(Report Module)] ボタンをクリックしてから、追加 するレポートモジュールを選択します。検索しているモジュールを表示するには、[マイレポート(My Reports) ]ページの各セクションの[+][レポートモジュール (Report Module) ]ボタンをクリックする必 要があります。

各モジュールは一度だけ追加できます。すでに特定のモジュールをレポートに追加している場合は、追加 オプションが利用できなくなっています。

**ステップ2** カスタマイズした(たとえば、カラムの追加、削除、または順序変更をした、あるいはチャートにデフォ ルト以外のデータを表示した)モジュールを追加する場合は、これらのモジュールを [マイレポート(My Reports)] ページでカスタマイズします。

モジュールがデフォルト設定に追加されます。元のモジュールの時間範囲は保持されません。

ステップ **3** 別に凡例を持つチャート(たとえば、[概要(Overview)] ページからのグラフ)を追加する場合は、別途 凡例を追加します。必要に応じて、説明するデータの隣にドラッグ アンド ドロップします。

# レポートに含まれるメッセージやトランザクションの詳 細の表示

ステップ **1** レポート ページのテーブルにある青色の番号をクリックします

(一部のテーブルにのみ、これらのリンクはあります)。

この数に含まれるメッセージまたはトランザクションは「メッセージトラッキング (Message Tracking) ]ま たは [Webトラッキング(Web Tracking)] にそれぞれ表示されます。

ステップ **2** メッセージまたはトランザクションのリストを表示するには、スクロール ダウンします。

#### 次のタスク

• [メッセージのトラッキング](b_sma_admin_guide_14_2_chapter7.pdf#nameddest=unique_66)

### 電子メール レポートのパフォーマンスの向上

月内に固有のエントリが多数発生したことで、集約レポーティングのパフォーマンスが低下す る場合は、レポーティングフィルタを使用して前年を対象としたレポート (「前年(Last Year)] レポート)でのデータの集約を制限します。これらのフィルタにより、レポート内の詳細、 個々の IP、ドメイン、またはユーザー データを制限できます。概要レポートおよびサマリー 情報は、引き続きすべてのレポートで利用できます。

CLI で **reportingconfig > filters** のメニューを使用すると、1 つ以上のレポーティング フィルタ を有効にできます。変更を有効にするには、変更をコミットする必要があります。

• **[IP**接続レベルの詳細(**IP Connection Level Detail**)**]**。このフィルタを有効にすると、セ キュリティ管理アプライアンスは、個々の IP アドレスに関する情報を記録しません。こ のフィルタは、攻撃による大量の着信 IP アドレスを処理するシステムに適しています。

このフィルタは、次の「前年 (Last Year) 1レポートに影響を与えます。

- 受信メールの送信者プロファイル
- 受信メールの IP アドレス
- 送信メッセージ送信者の IP アドレス
- **[**ユーザーの詳細(**User Detail**)**]**。このフィルタを有効にすると、セキュリティ管理アプ ライアンスは、電子メールを送受信する個々のユーザー、およびユーザーの電子メールに 適用されるコンテンツフィルタに関する情報を記録しません。このフィルタは、何百万も の内部ユーザーの電子メールを処理するアプライアンス、またはシステムが受信者のアド レスを検証しない場合に適しています。

このフィルタは、次の [前年(Last Year)] レポートに影響を与えます。

- 内部ユーザー
- 内部ユーザーの詳細
- 送信メッセージ送信者の IP アドレス
- コンテンツ フィルタ
- **[**メールトラフィックの詳細(**MailTrafficDetail**)**]**。このフィルタを有効にすると、セキュ リティ管理アプライアンスは、アプライアンスがモニターする個々のドメインおよびネッ トワークに関する情報を記録しません。このフィルタは、有効な着信または発信ドメイン の数が数千万の単位で測定される場合に適しています。

このフィルタは、次の [前年 (Last Year) ] レポートに影響を与えます。

- 受信メールのドメイン
- 受信メールの送信者プロファイル
- 内部ユーザーの詳細
- 送信メッセージ送信者のドメイン

過去 1 時間の最新のレポート データを表示するには、個々のアプライアンスにログイン して、そこでデータを表示する必要があります。 (注)

# レポーティングデータおよびトラッキングデータのエク スポート

表 **<sup>4</sup> :** 新しい **Web** インターフェイスでのレポーティング データおよびトラッキング データのエクスポート

| 取得対象                                                                            | <b>CSV</b> | 操作手順                                                                                                    | 注記                                                                                                    |
|---------------------------------------------------------------------------------|------------|----------------------------------------------------------------------------------------------------|----------------------------------------------------------------------------------------------------|
| raw データ<br>カンマ区切り (CSV)<br>ファイルとしてのレ<br>ポートデータのエクス<br>ポート (14ページ)<br>も参照してください。 |            | 1. レポートページの CSV ファイルには、<br>スポート<br>す。<br>2. 必要な形式として<br>[CSV] を選択しま<br>す。<br>3. エクスポートする<br>必要があるレポー<br>トモジュールを選<br>択し、「ダウンロー<br>$\upharpoonright$ (Download) ]<br>をクリックしま<br>す。 | 上部にある [エク <sup> </sup> チャートや表で見るこ<br>│とのできるデータを含<br>(Export) ]リン  む、すべての適用可能<br>クをクリックしま   なデータが含まれま<br>す。                             |
|                                                                                 |            | スケジュール設定され   各 CSV ファイルに<br>デマンドのレポートを<br>作成します。参照先:<br>•オンデマンドでの<br>メール レポート<br>の生成<br>• メール レポート<br>のスケジュール設<br>定                                                              | たレポートまたはオン は、最大100行を含め<br>ることができます。<br>レポートに複数の表が<br>含まれる場合、各表に<br>対して別個の CSV<br>ファイルが作成されま<br>す。<br>一部の拡張レポート<br>は、CSV形式で使用で<br>きません。 |

I

 $\overline{\phantom{a}}$ 

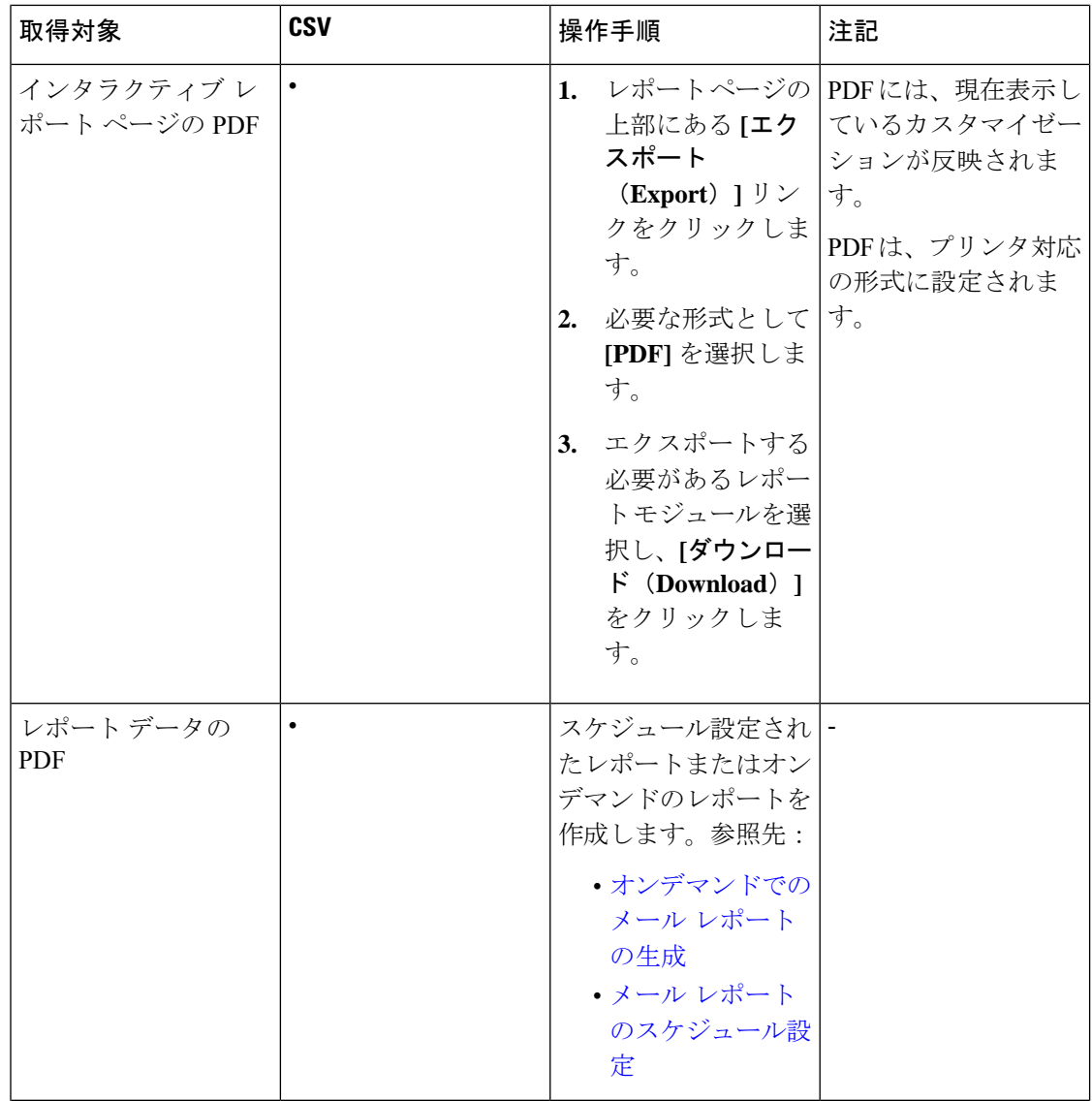

Ι

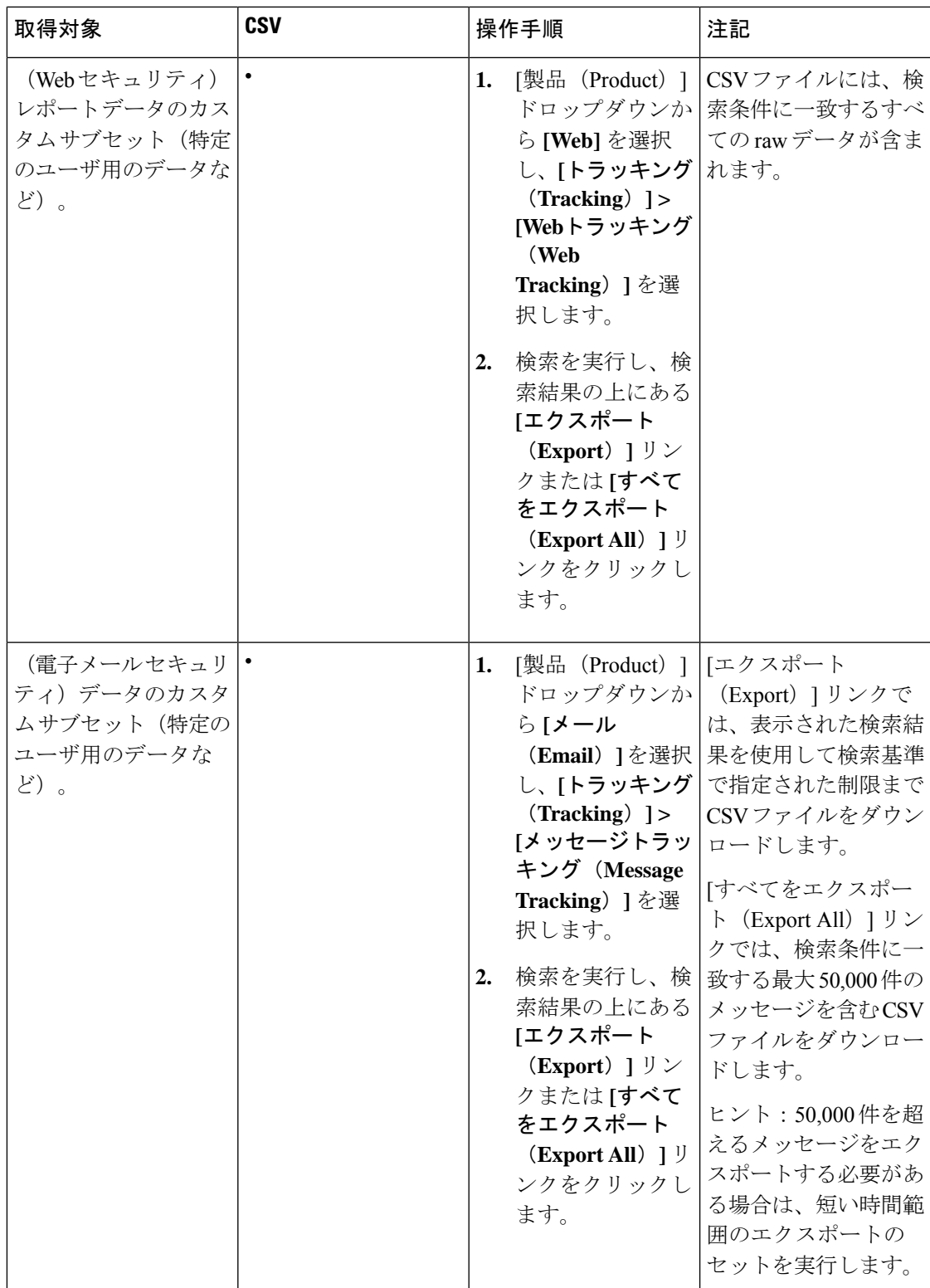

### カンマ区切り(**CSV**)ファイルとしてのレポート データのエクスポー ト

raw データをカンマ区切り (CSV) ファイルにエクスポートし、Microsoft Excel などのデータ ベースアプリケーションを使用してアクセスおよび処理できます。データをエクスポートする その他の方法については、レポーティング データおよびトラッキング データのエクスポート (11 ページ)を参照してください。

CSV エクスポートには raw データのみ含まれるため、Web ベースのレポート ページからエク スポートされたデータには、パーセンテージなどの計算データが含まれていない場合がありま す(そのデータが Web ベースのレポートで表示された場合でも、含まれていない場合があり ます)。

電子メール メッセージ トラッキングおよびレポーティング データについては、セキュリティ 管理アプライアンスに設定されている内容に関係なく、エクスポートした CSV データはすべ て GMT で表示されます。これにより、特に複数のタイム ゾーンのアプライアンスからデータ を参照する場合に、アプライアンスとは関係なくデータを使用することが容易になります。

次の例は、Anti-Malware カテゴリ レポートの raw データ エクスポートのエントリであり、太 平洋夏時間 (PDT) が GMT - 7 時間で表示されています。

Begin Timestamp, End Timestamp, Begin Date, End Date, Name, Transactions Monitored, Transactions Blocked, Transactions Detected

1159772400.0, 1159858799.0, 2006-10-02 07:00 GMT, 2006-10-03 06:59 GMT, Adware, 525, 2100, 2625

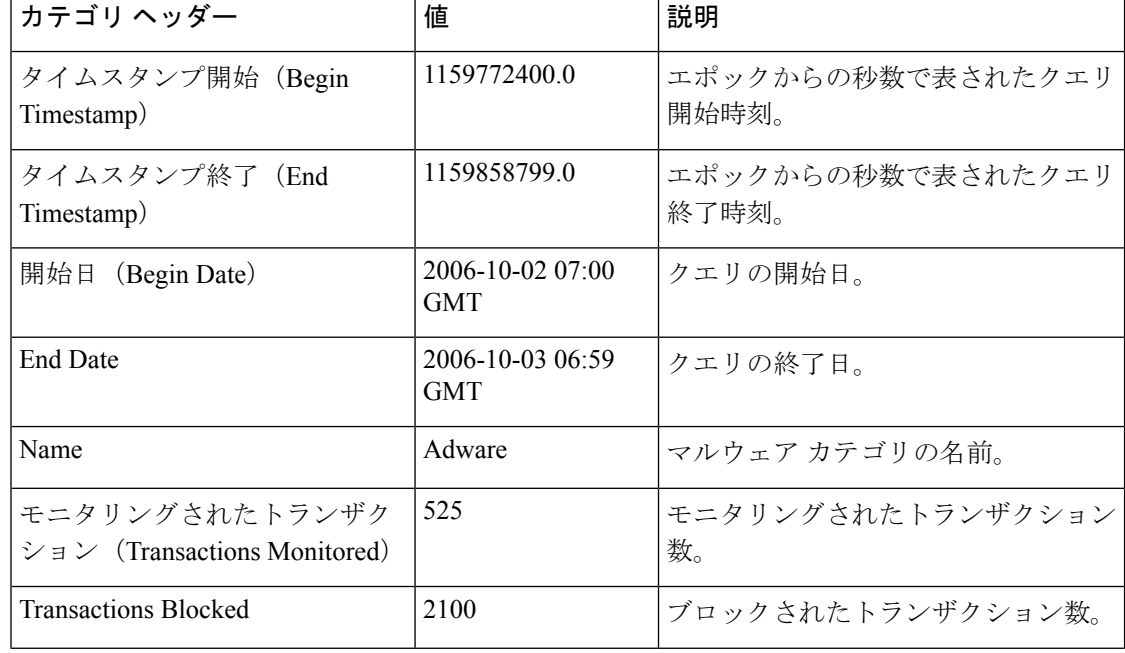

表 **5 : raw** データ エントリの表示

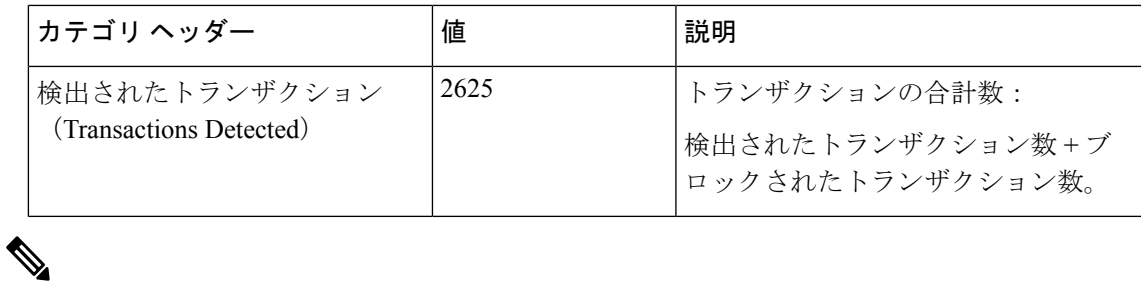

カテゴリ ヘッダーは、レポートの種類ごとに異なります。ローカライズされた CSV デー タをエクスポートすると、ブラウザによってはヘッダーが正しくレンダリングされない 場合があります。これは、ブラウザによっては、ローカライズされたテキストに対して 適切な文字セットが使用されない場合があることから発生します。この問題の回避策と しては、ローカル マシンにファイルを保存し、[ファイル(File)] > [開く(Open)] を使 用して任意の Web ブラウザでファイルを開きます。ファイルを開いたら、ローカライズ されたテキストを表示するための文字セットを選択します。 (注)

# レポートおよびトラッキングにおけるサブドメインとセ カンド レベル ドメインの比較

レポーティングおよびトラッキングの検索では、セカンドレベルのドメイン (<http://george.surbl.org/two-level-tlds> に表示されている地域ドメイン)は、ドメイン タイプが サブドメインと同じように見えますが、サブドメインとは別の方法で処理されます。次に例を 示します。

- レポートには、co.uk などの 2 レベルのドメインの結果は含まれませんが、foo.co.uk の結 果は含まれます。レポートには、cisco.comなどの主要な企業ドメインの下にサブドメイン が含まれます。
- 地域ドメイン co.uk に対するトラッキング検索結果には、foo.co.uk などのドメインは含ま れませんが、cisco.com に対する検索結果には subdomain.cisco.com などのサブドメインが 含まれます。

# すべてのレポートのトラブルシューティング

- バックアップ セキュリティ管理アプライアンスのレポート データを表示できない (15 ページ)
- レポーティングがディセーブルになっている (16 ページ)

## バックアップ セキュリティ管理アプライアンスのレポート データを 表示できない

問題

レポート データを表示するのに、単一の E メール セキュリティ アプライアンスを選択できま せん。[次のデータを参照(View Data For)] オプションはレポート ページには表示されませ  $h_{\circ}$ 

#### 解決方法

[バックアップ中のサービスのアベイラビリティ](b_sma_admin_guide_14_2_chapter16.pdf#nameddest=unique_102)も参照してください。

### レポーティングがディセーブルになっている

### 問題

進行中のバックアップをキャンセルすると、レポーティングがディセーブルになる場合があり ます。

#### 解決方法

レポーティング機能は、バックアップが完了すると回復します。

## 電子メール レポートおよび **Web** レポート

電子メール レポートに固有の情報については[、中央集中型の電子メール](b_sma_admin_guide_14_2_chapter5.pdf#nameddest=unique_65) セキュリティ レポー [ティングの使用](b_sma_admin_guide_14_2_chapter5.pdf#nameddest=unique_65)を参照してください。

Web レポートに固有の情報については、中央集中型 Web [レポーティングおよびトラッキング](b_sma_admin_guide_14_2_chapter6.pdf#nameddest=unique_104) [の使用](b_sma_admin_guide_14_2_chapter6.pdf#nameddest=unique_104)を参照してください。

翻訳について

このドキュメントは、米国シスコ発行ドキュメントの参考和訳です。リンク情報につきましては 、日本語版掲載時点で、英語版にアップデートがあり、リンク先のページが移動/変更されている 場合がありますことをご了承ください。あくまでも参考和訳となりますので、正式な内容につい ては米国サイトのドキュメントを参照ください。